This is the basic step by step process of making a digital negative for any process once you have your curve.

1.Open your image and edit it exactly how you want to look in black and white. Than flatten the image. Right click on the background and look for flatten image. 2. Convert the profile to gamma gray 2.2.

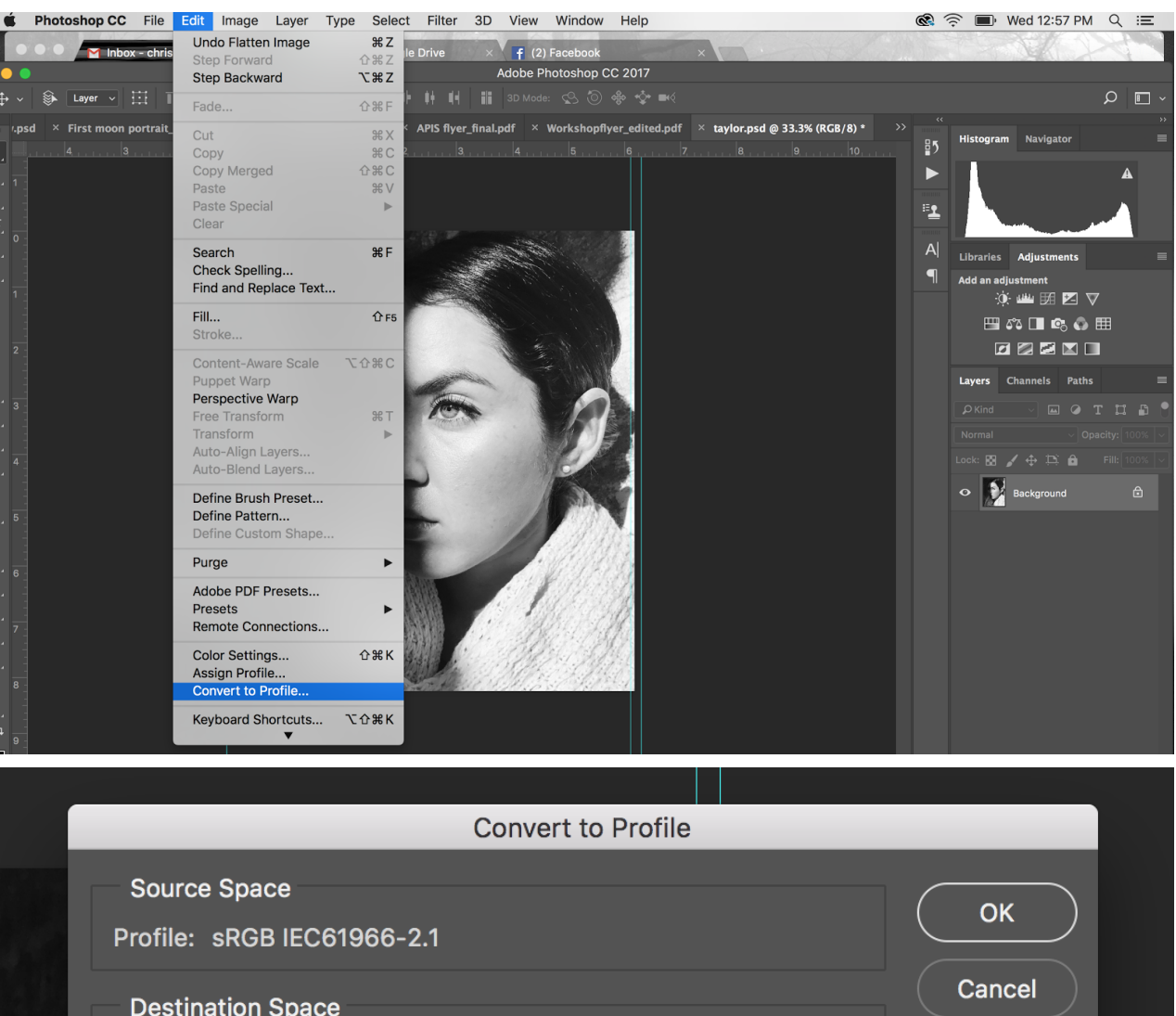

**Destination Space**  $\blacktriangledown$  Preview Profile: | Gray Gamma 2.2 **Conversion Options** Engine: Adobe (ACE) **Advanced** Intent: Relative Colorimetric V Use Black Point Compensation V Use Dither Flatten Image to Preserve Appearance

3.Size the image to what you want it to be and set the dpi at 360.

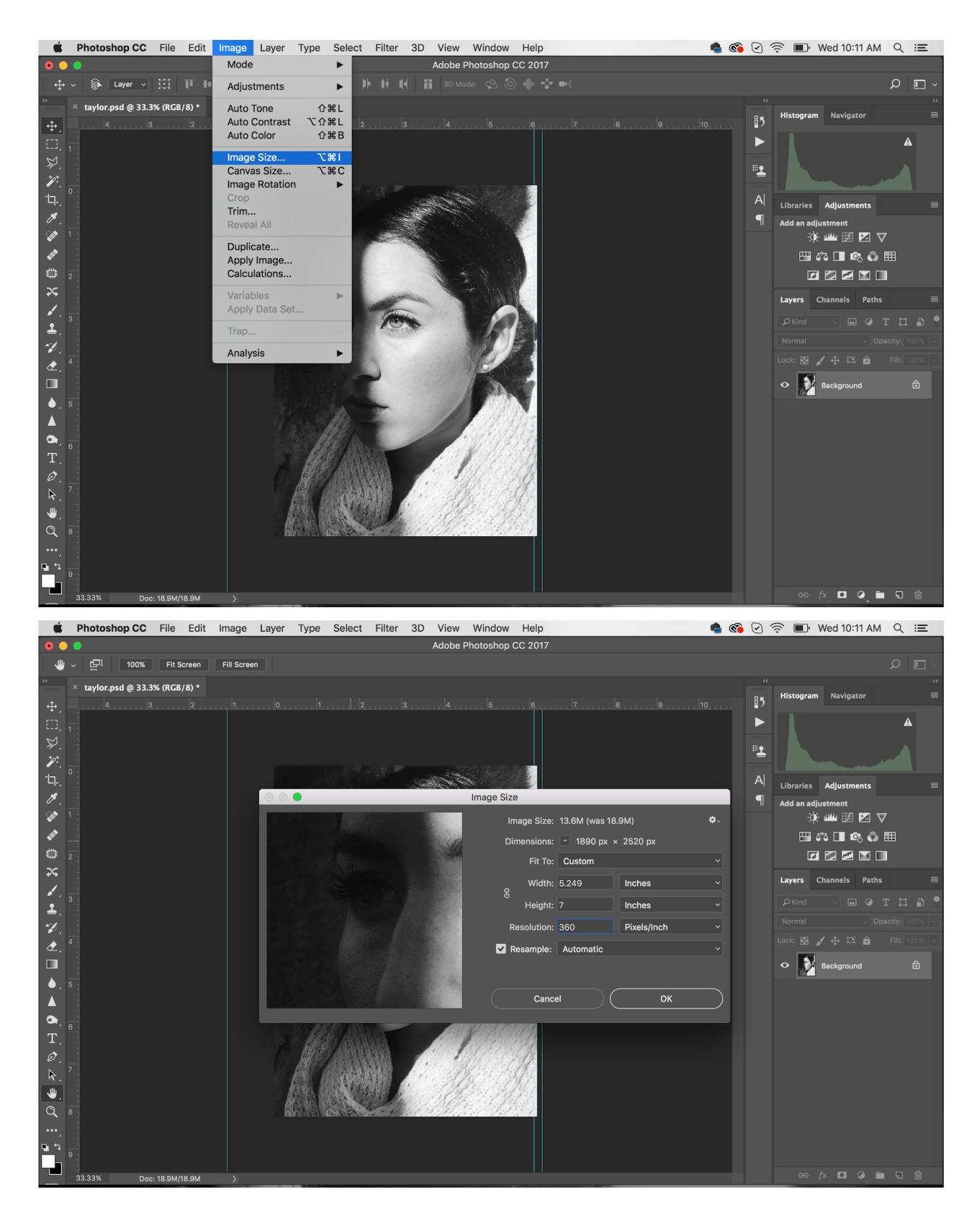

4. Then you want to apply the curve to the positive of the image. Command M or Image-Adjustments-Curves.

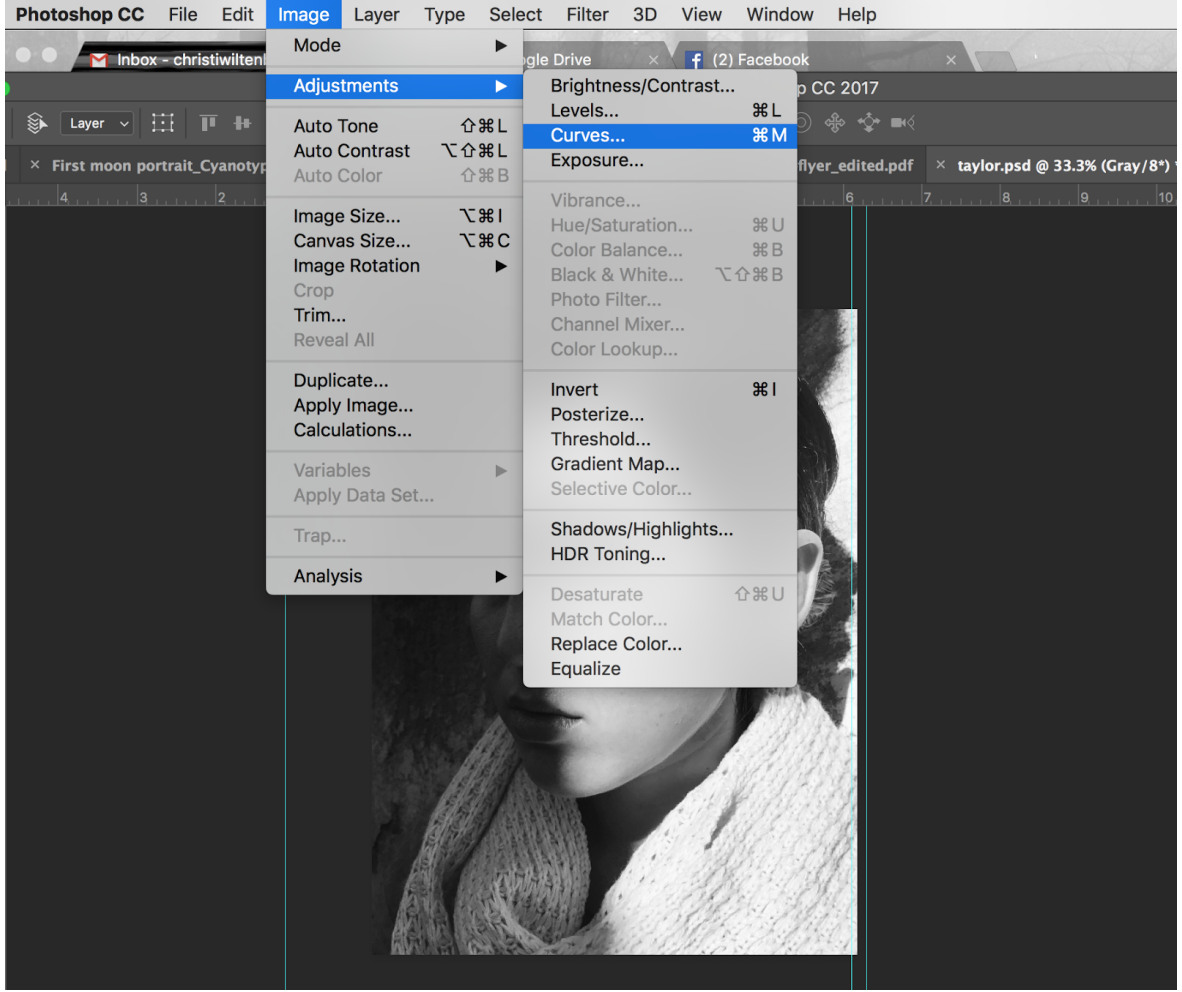

If you haven't ever used the curve, make sure the curve you want to use is saved on your computer, hit load preset and navigate to the curve.

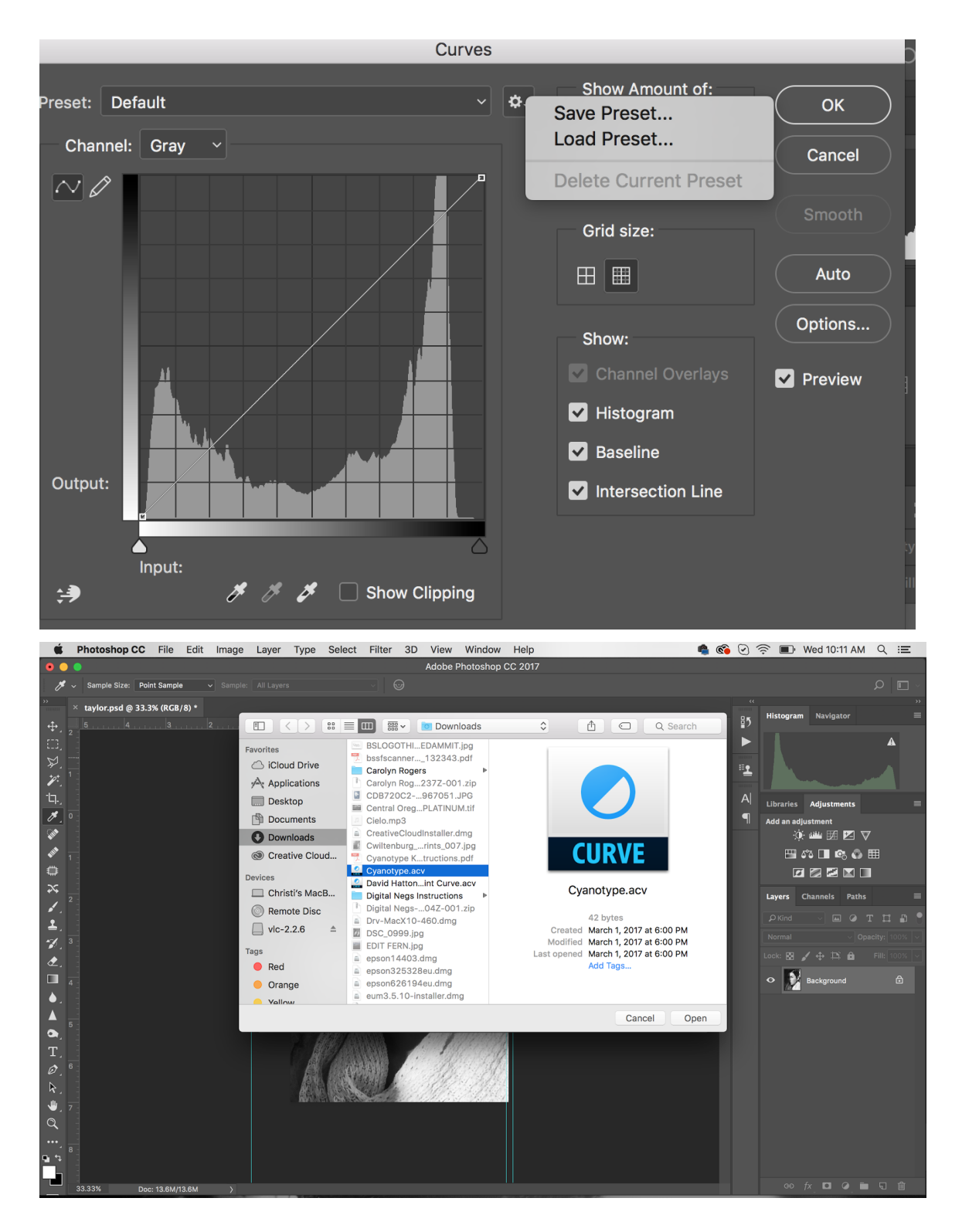

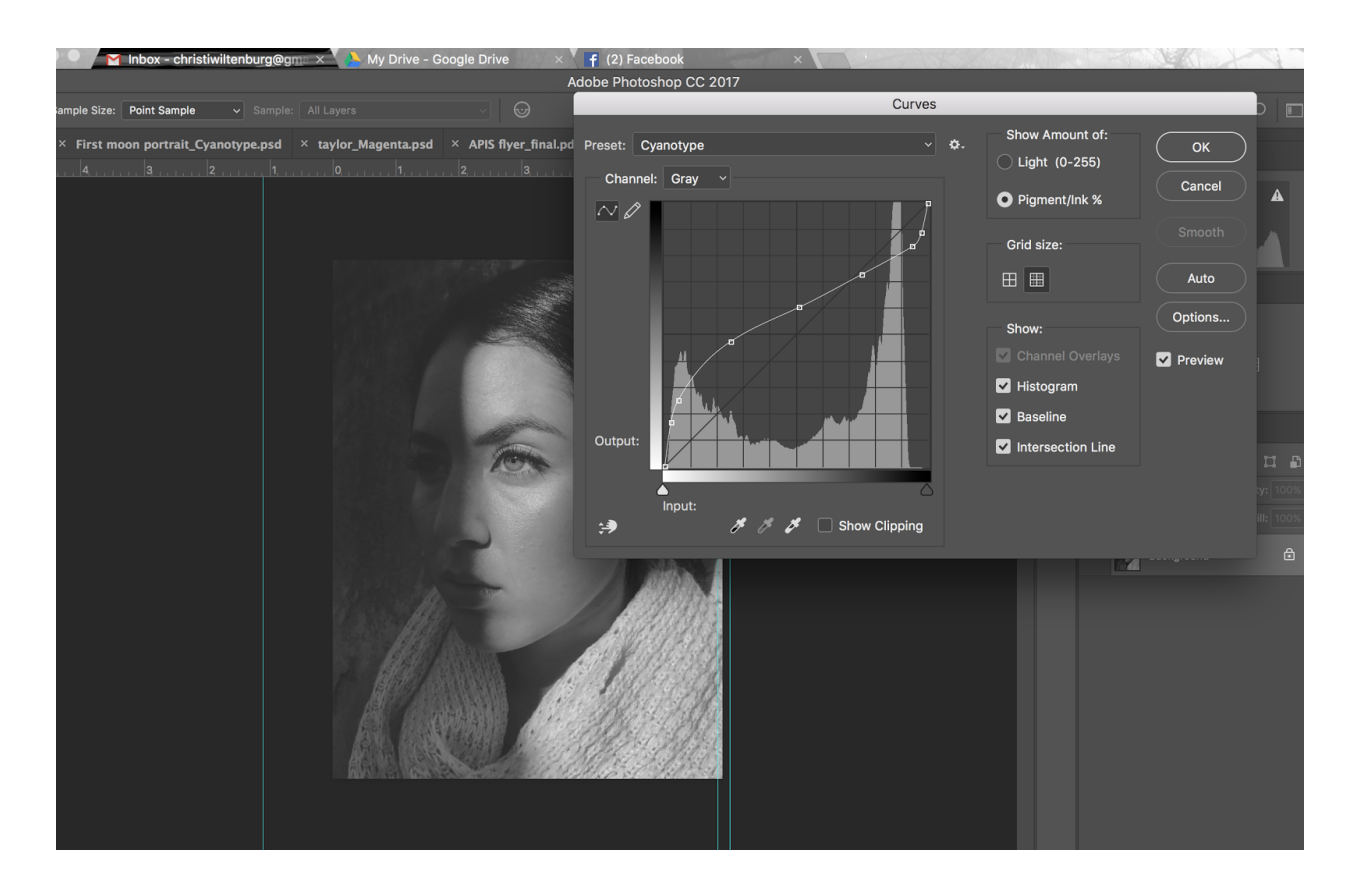

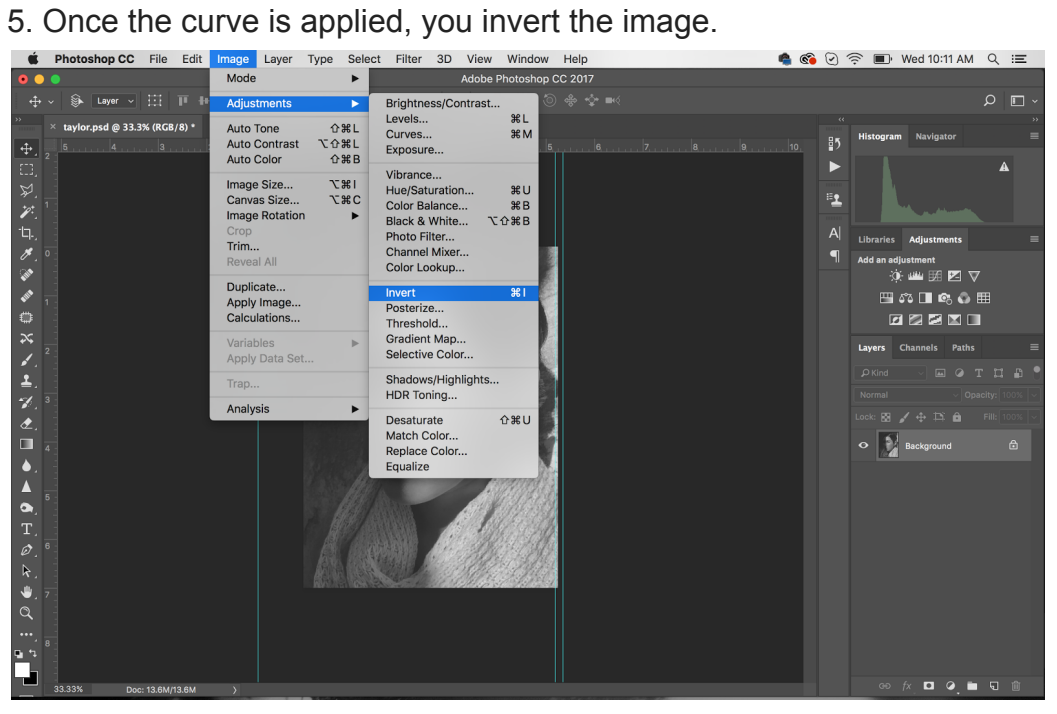

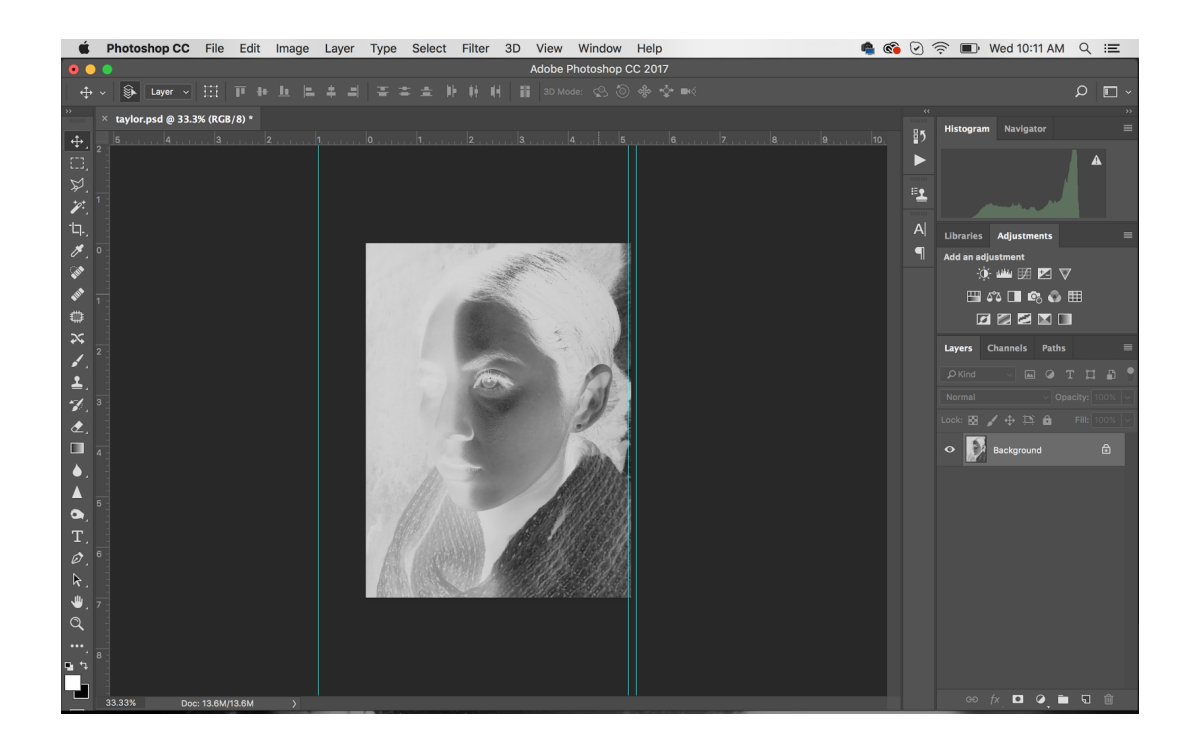

(You can flip the image at this point as well by going to image>image rotation>flip canvas horizontally. I do it in my printer settings. There's a button at the bottom of the dialog box you can turn on, or you can do it in the image before you get to print.)

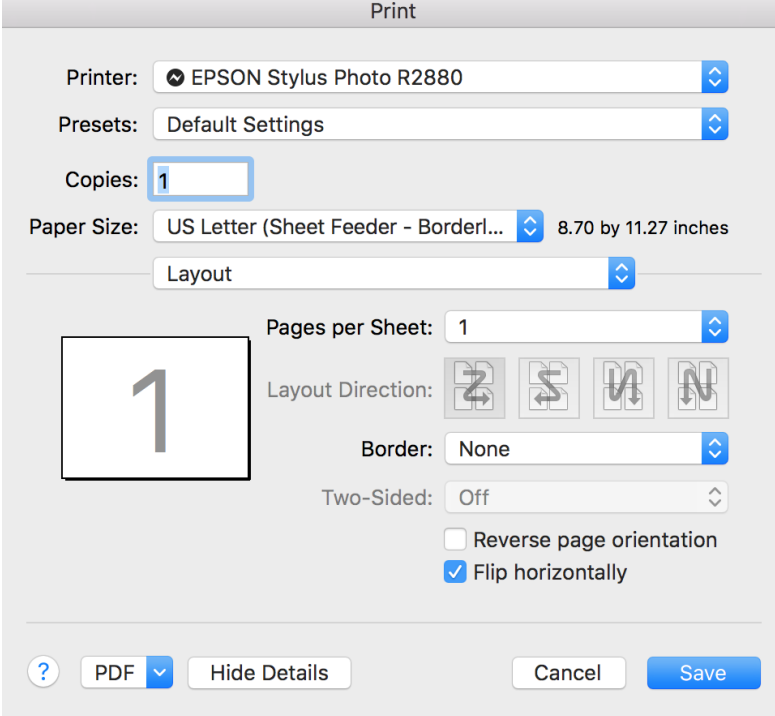

6. Then go to print. Make sure you're on printer manages colors and on perceptual for the rendering intent.

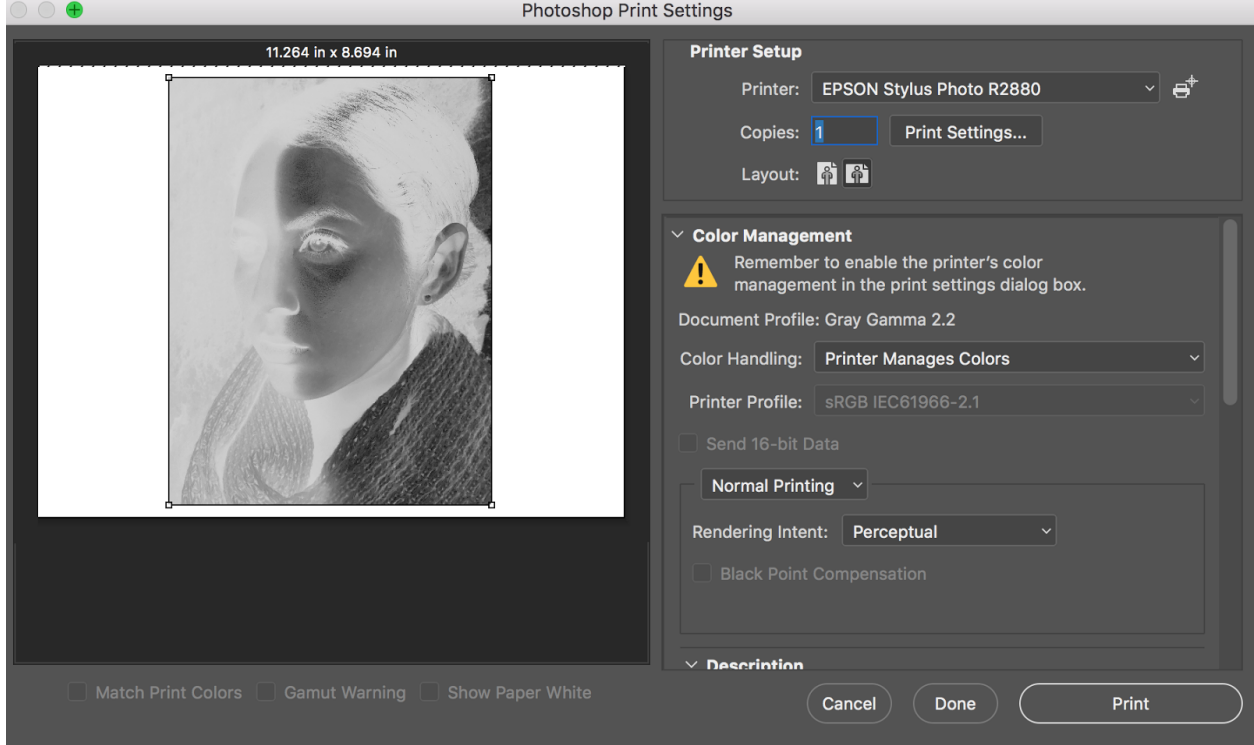

## 7.Go to the print settings.

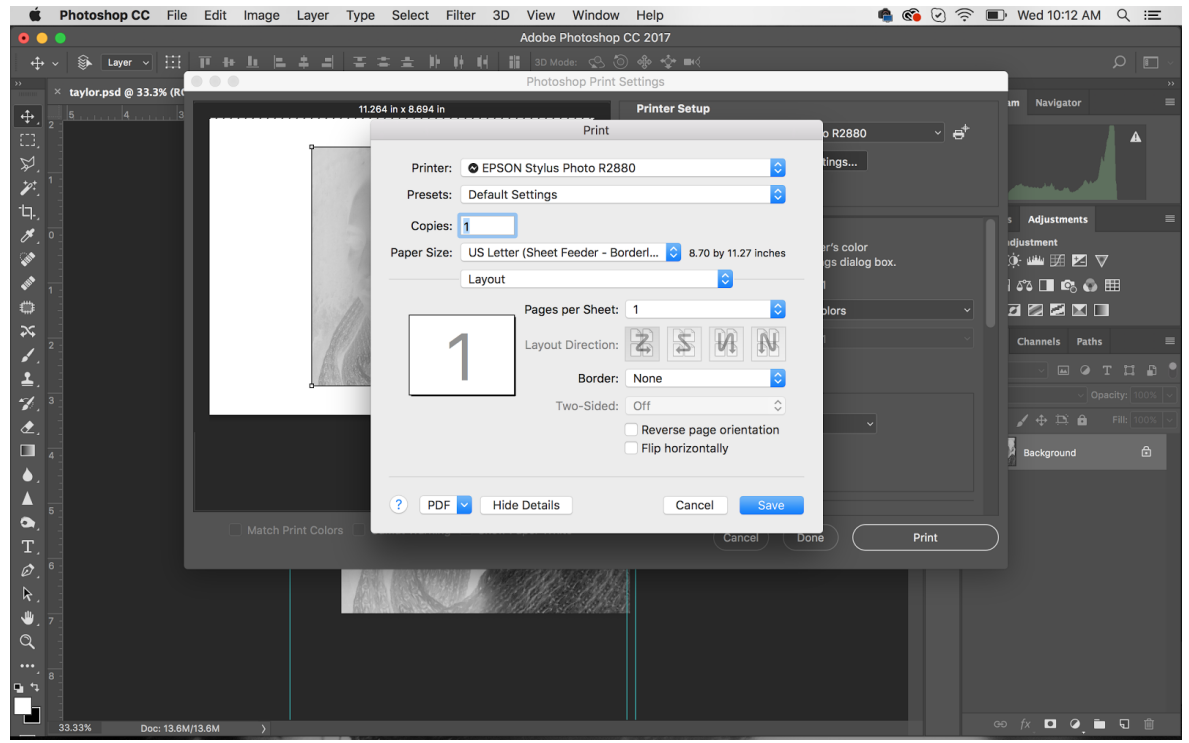

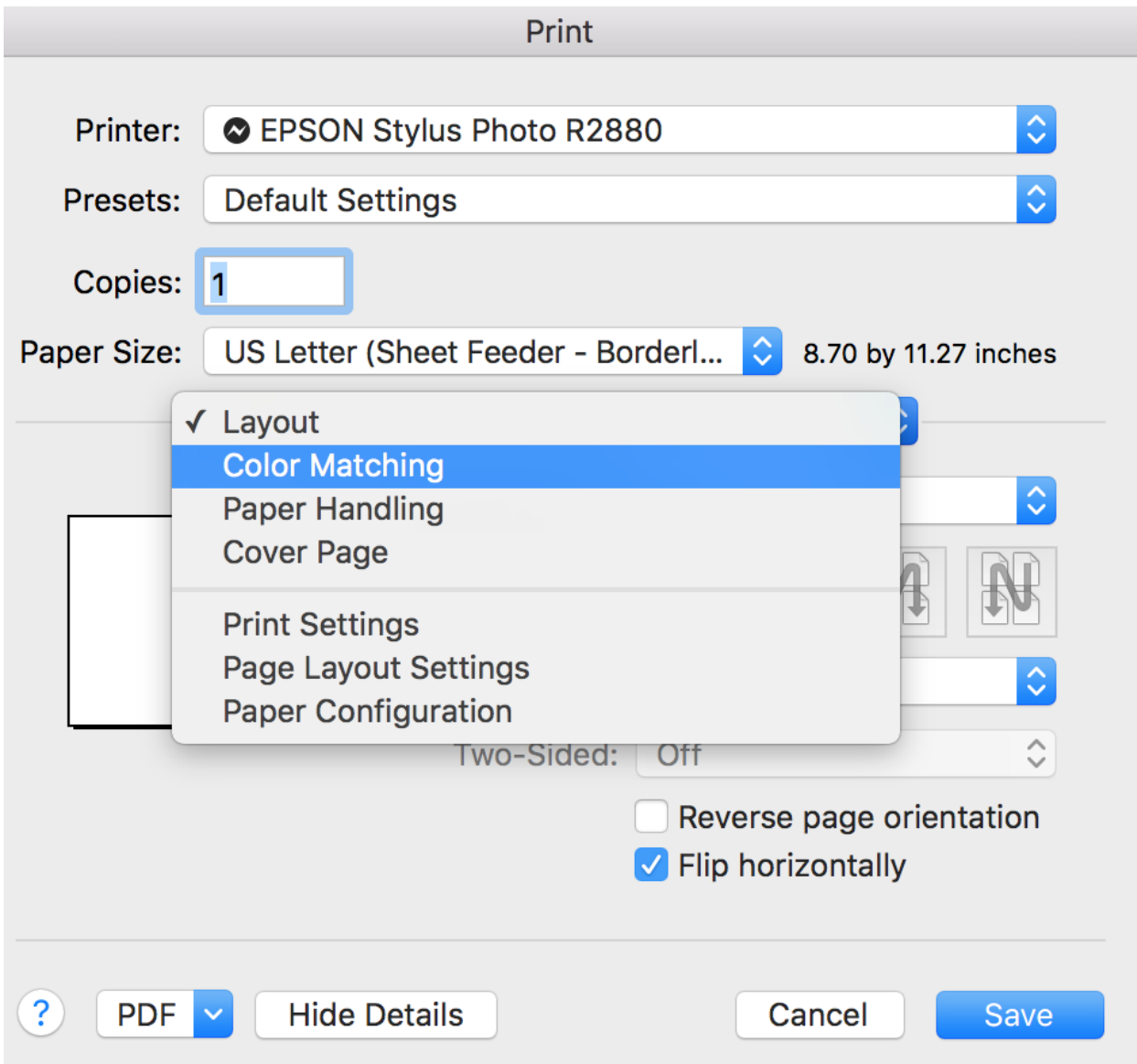

8.Go to the layout tab and navigate to color matching. Set that to Epson Color controls.

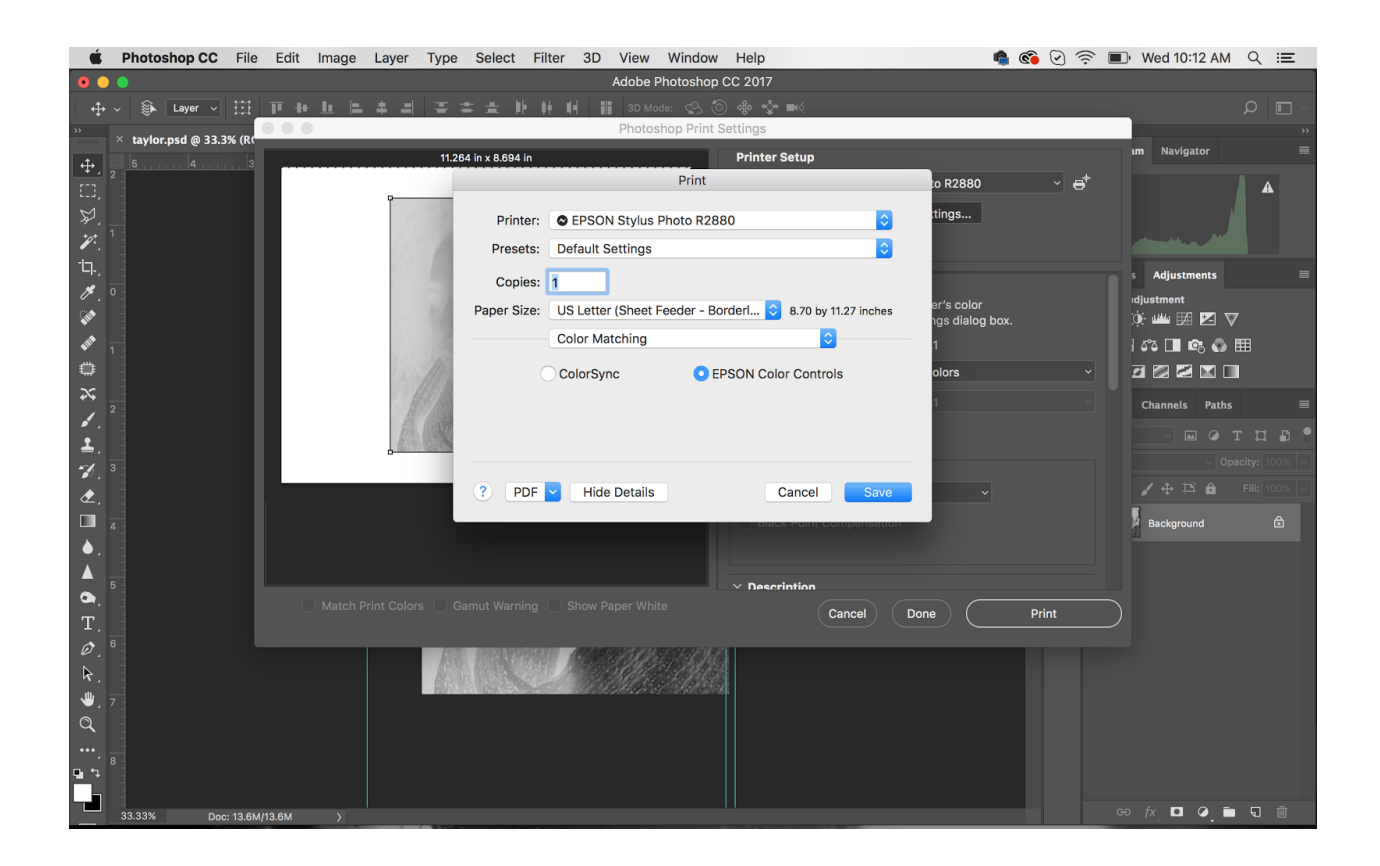

9.In that "layout" tab, navigate to print setting. In the Basic settings, be on premium photo glossy for photo type, advanced black and white for media control and make sure you're on super photo and turn off the high speed.

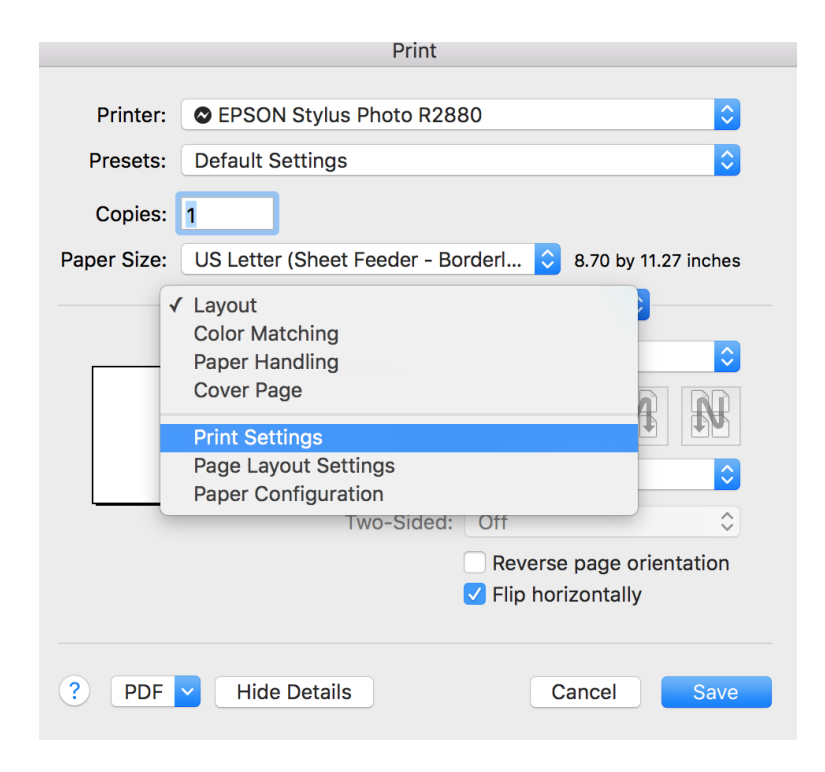

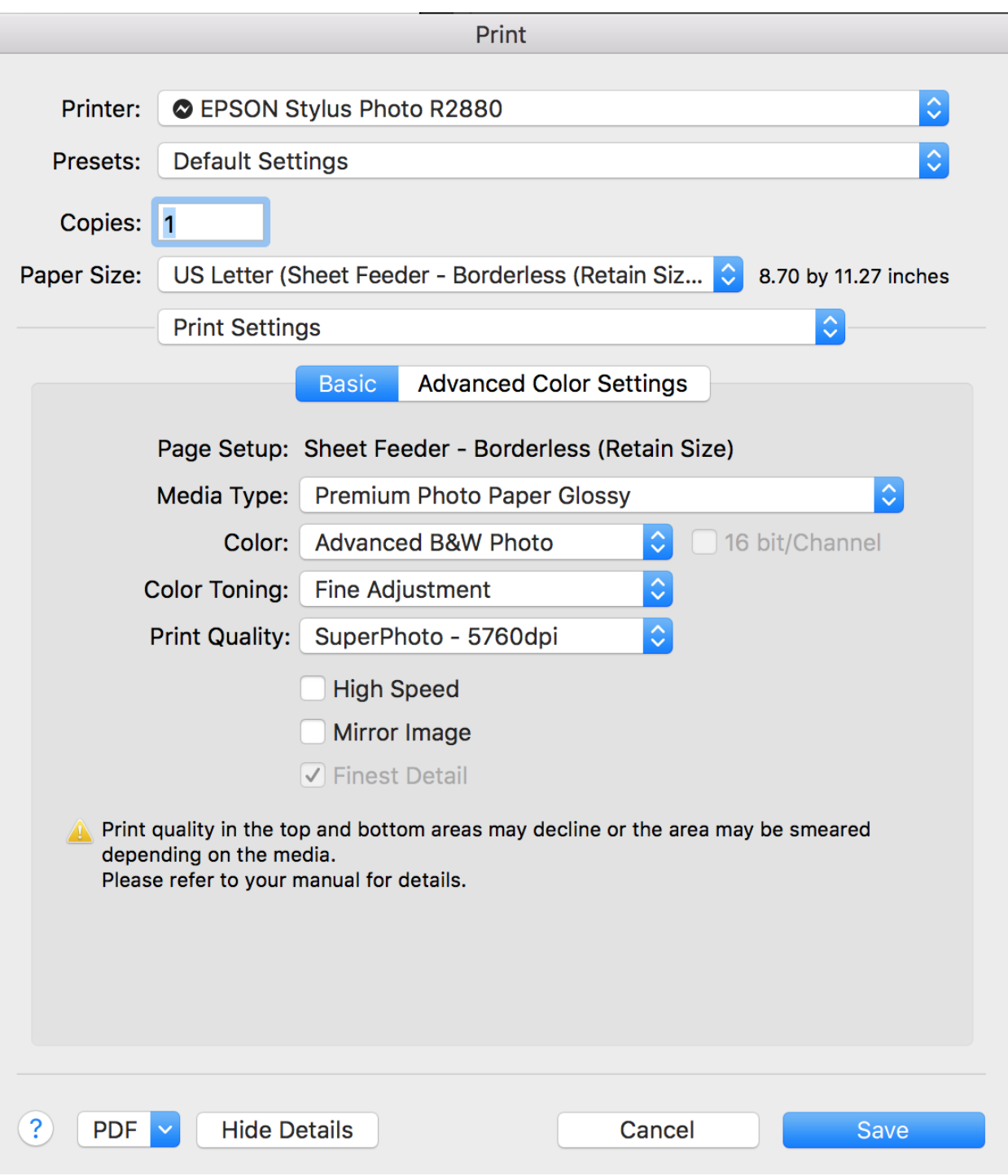

10. Then next to the tab that says Basic, right over the paper type, navigate to the advanced media control tab. By the color wheel, set the vertical axis to 75. Set the tone to darkest.

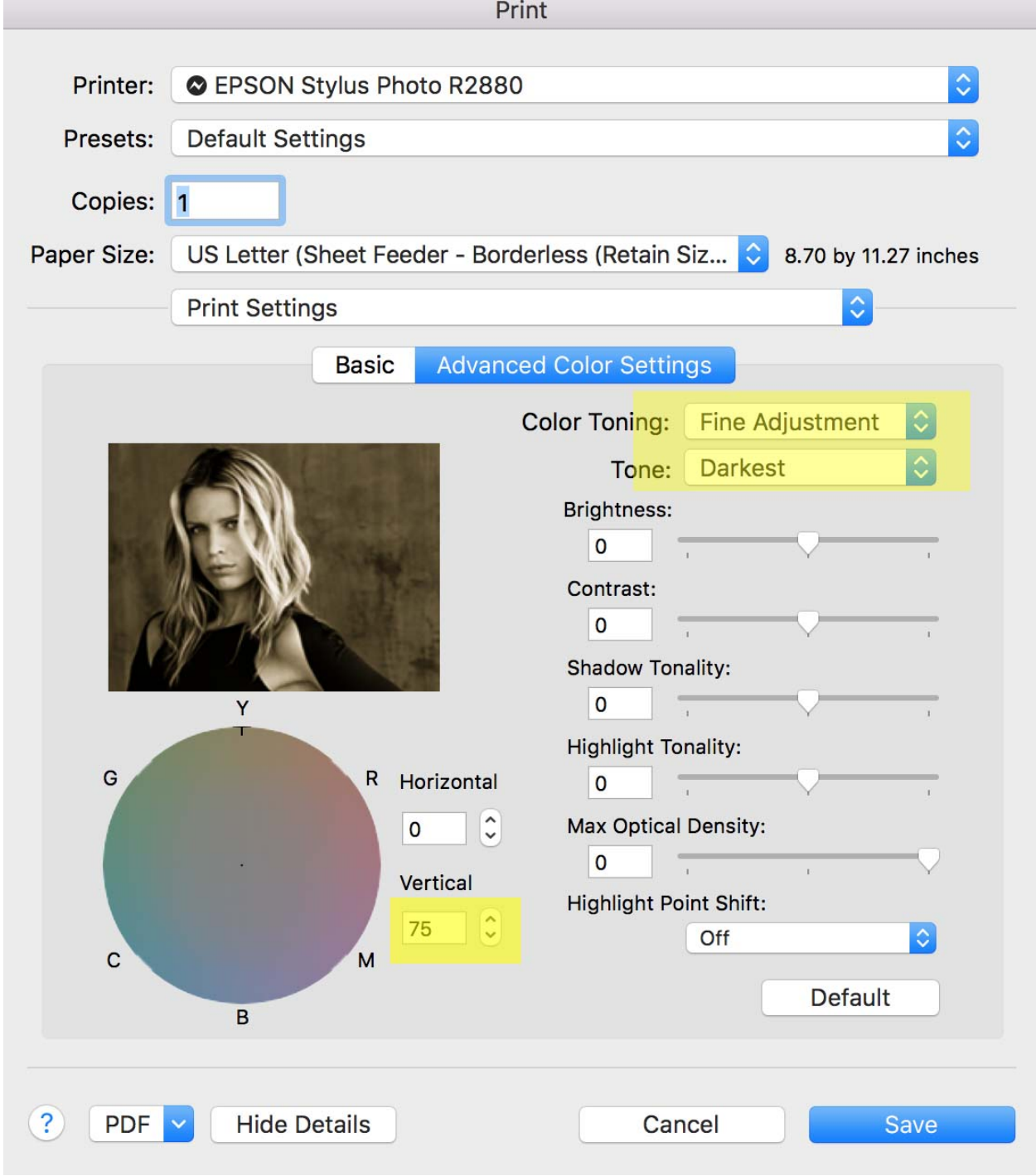

11. Depending on your process, you'll want to change the max optical density. Platinum palladium negatives work great with it set to -5. This will differ with each process. If there's too much contrast, go down in number, if there's not enough contrast, bring it back up to  $-3$  or 0.

12. Back up to that "layout" tab that now says printing settings, navigate to the paper configuration and set the color density to 20%.

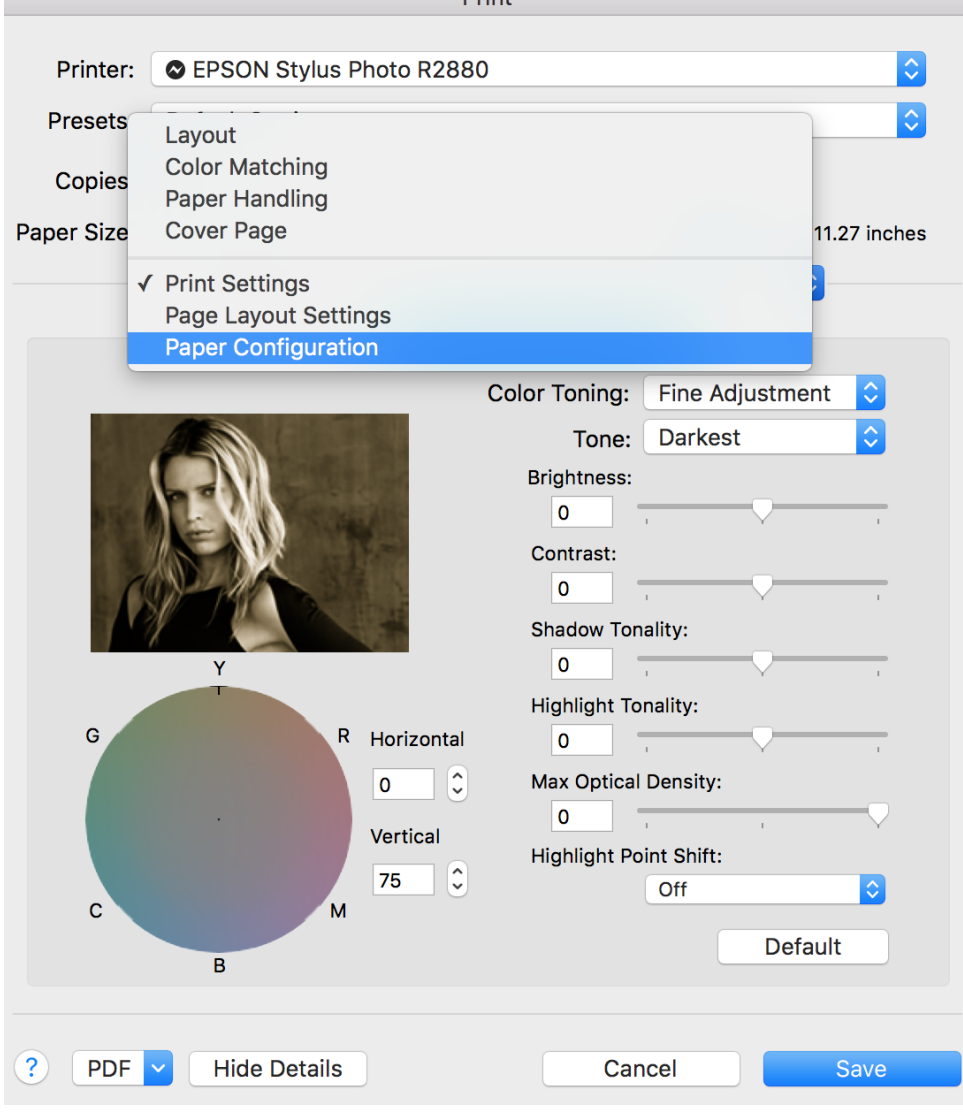

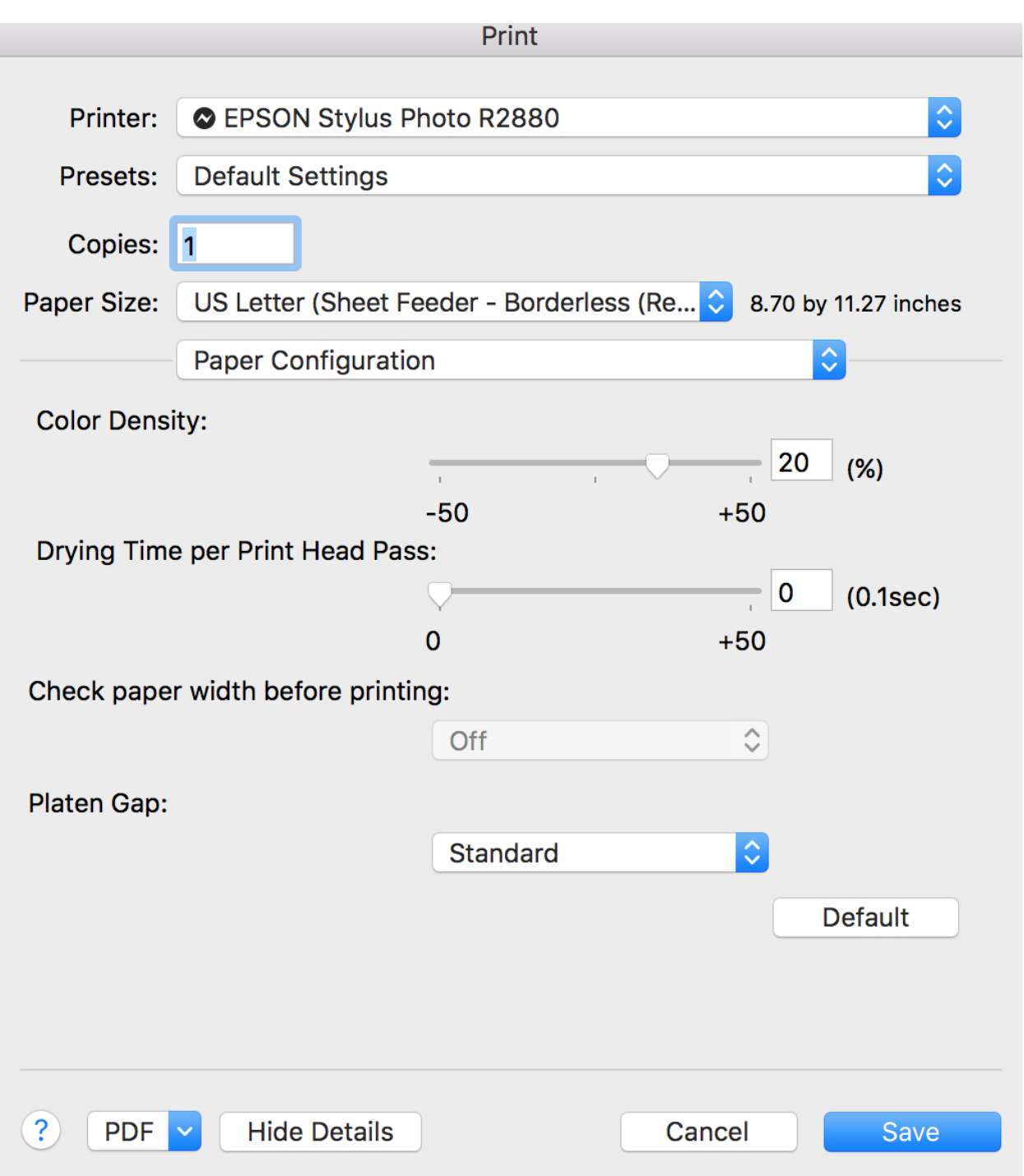

Hit Save and then you're ready to print.

\*If working with Kallitype negatives, the curve must be applied to the negative rather than the positive.